**• Pour faire défi ler une liste :**

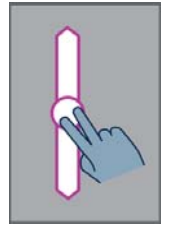

Déplacez deux doigts sans les relever vers le haut ou vers le bas pour faire défiler une liste à l'écran vers le haut ou vers le bas.

**Pour ouvrir la page de Notifications:** 

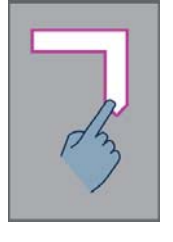

Faites glisser votre doigt sur l'écran sans le relever de la gauche vers la droite, puis vers le bas. La vocalisation vous indiquera alors l'état du téléphone (Wi-fi, Bluetooth, GPS, etc..), ainsi que les derniers messages de notification.

**• Pour ouvrir la liste des applications actives :** 

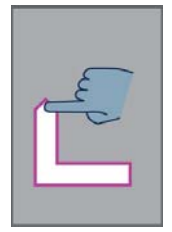

Faites glisser votre doigt sur l'écran sans le relever de la droite vers la gauche, puis vers le haut. La vocalisation vous indiquera alors la liste des applications en cours d'exécution.

*Bon à savoir : depuis la liste des applications actives, vous pouvez sélectionner une application pour y accéder directement, ou bien faire glisser sans les relever deux doigts vers la gauche pour arrêter l'application sélectionnée.*

## -4-

## **Guide des Gestuelles SmartVision**

Le mode **Tactile** est le mode standard d'utilisation des Smartphones. Il vous permet de naviguer dans les différents menus du bout de votre doigt. Le SmartVision possède un mode d'accessibilité avancé, appelé **« Exploration tactile »** qui supporte des gestes de contrôle supplémentaires pour naviguer facilement dans les écrans et interagir avec votre Smartphone. Par défaut l'exploration tactile est activée dans SmartVision, cette option a pour effet de modifier le comportement de l'interface tactile de l'écran afin de l'adapter aux personnes déficientes visuelles.

 *Bon à savoir : pour désactiver l'option «Exploration tactile», sélectionnez «Réglages» depuis l'écran d'accueil, puis l'item «Accessibilité», et enfi n décocher l'option «Exploration tactile» dans la liste proposée.*

Liste des differentes gestuelles :

**• Pour obtenir le contenu des éléments présents à l'écran :** 

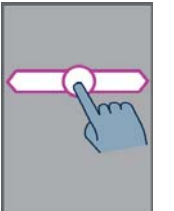

Faites glisser votre doigt sur l'écran sans le relever de droite à gauche puis de gauche à droite. La vocalisation vous décrira alors tous les éléments affichés à l'écran.

**• Pour explorer les éléments affi chés à l'écran :** 

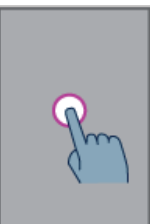

Déplacez votre doigt sans le relever sur l'écran, la synthèse vocale vous indiquera vocalement l'élément sous votre doigt. Le dernier élément pointé par votre doigt aura le focus et sera sélectionné.

-1-

**• Pour sélectionner ou activer un élément qui a le focus :** 

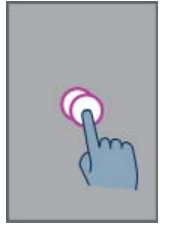

Appuyez deux fois rapidement (double tape) sur l'écran ou bien appuyer sur la touche OK du clavier physique.

• **Pour sélectionner l'élément suivant dans une liste :** 

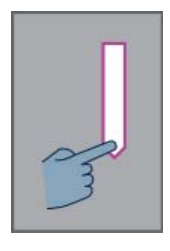

Faites glisser votre doigt sur l'écran sans le relever du haut vers le bas

Vous pouvez aussi appuyer sur la touche «flèche bas» du clavier.

L'élément suivant de l'écran prendra le focus et sera vocalisé.

**• Pour sélectionner l'élément précédent dans une liste :**

-2-

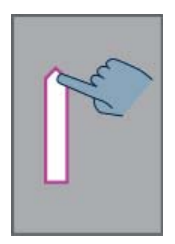

Faites glisser votre doigt sur l'écran sans le relever du bas vers le haut

Vous pouvez aussi appuyer sur la touche «flèche haut» du clavier.

L'élément précédent de l'écran prendra le focus et sera vocalisé.

**• Pour revenir à l'écran d'accueil :**

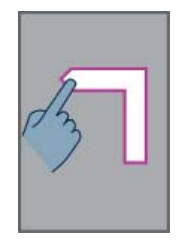

Faites glisser votre doigt sur l'écran sans le relever du bas vers le haut, puis vers la gauche.

Vous pouvez aussi déplacer votre doigt sans le relever en bas au centre de l'écran tactile, la synthèse vocale vous indiquera «Ecran d'accueil». Appuyez alors deux fois (double tape) sur cette zone.

**• Pour revenir à l'écran précédent :** 

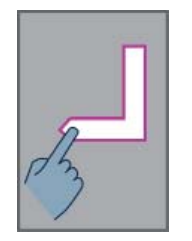

Faites glisser votre doigt sur l'écran sans le relever du haut vers le pas, puis vers la gauche

Vous pouvez aussi déplacer votre doigt sans le relever en bas à droite de l'écran tactile, la synthèse vocale vous indiquera «Retour». Appuyez alors deux fois (double tape) sur cette zone.

## **• Pour accéder au menu de l'application courante :**

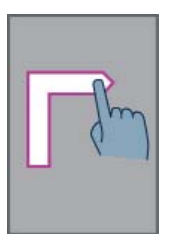

Faites glisser votre doigt sur l'écran sans le relever du bas vers le haut, puis vers la droite

Vous pouvez aussi déplacer votre doigt sans le relever en bas gauche de l'écran tactile, la synthèse vocale vous indiquera «Menu». Appuyez alors deux fois (double tape) sur cette zone.

-3-